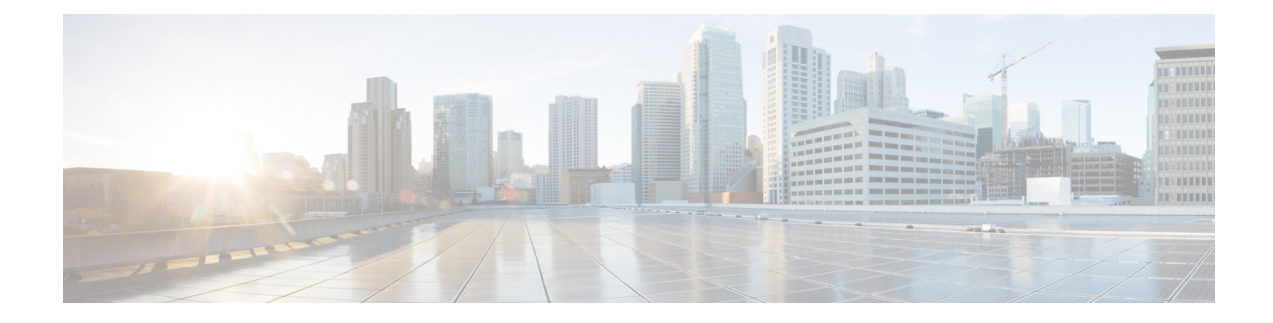

# **Enable Advanced Feature Trials**

- Advanced Features Trial [Overview,](#page-0-0) on page 1
- Enable the Network Bug [Identifier](#page-0-1) Trial, on page 1
- Enable the Security [Advisories](#page-1-0) Trial, on page 2
- Enable the Field [Notices](#page-1-1) Trial, on page 2

## <span id="page-0-0"></span>**Advanced Features Trial Overview**

Advanced Features trials are free for a limited time. These features work with the CX Cloud to provide customized insights based on your operational data and network configuration. By authorizing the CX Cloud Consent to Connect agreement through the Catalyst Center dashboard, you can enable access to the advanced features.

These advanced features help secure and keep your network up to date. Using advanced machine learning algorithms, Cisco scans and analyzes your hardware, software, and device configuration to generate customized and actionable insights specific to your environment.

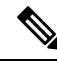

**Note**

- When you enable these advanced features, Catalyst Center sends data to the U.S.-hosted CX Cloud only, not to other regions.
	- The EoX (End of Life milestones) feature is offered independent of the Advanced Features trial. To enable access to the EoX feature, authorize the CX Cloud Consent to Connect agreement through the Catalyst Center dashboard. For information about the EoX feature, see Types of [Compliance.](b_cisco_catalyst_center_user_guide_237_chapter14.pdf#nameddest=unique_64)

## <span id="page-0-1"></span>**Enable the Network Bug Identifier Trial**

You can try out this feature by enabling the CX license for a 90-day trial.

#### **Before you begin**

• You must enter the correct URL and port in your firewall for Catalyst Center to reach the CX Cloud.

**Step 1** From the top-left corner, click the menu icon and choose **Tools** > **Network Bug Identifier**.

If the feature trial hasn't started yet, Catalyst Center displays a banner with the trial offer. If the feature trial has started already, the number of days left in the trial is displayed.

- **Step 2** To begin the trial, you must accept the trial terms and conditions:
	- If you've already accepted the trial terms and conditions for another feature trial or feature, continue to the next step.
	- If you haven't accepted them yet, you are prompted to do so. In the banner, click the **Consent to Connect** link to display the trial terms and conditions and confirm that you've read and agree to them.
- <span id="page-1-0"></span>**Step 3** Confirm that you want to enable the trial.

### **Enable the Security Advisories Trial**

You can try out this feature by enabling the CX license for a 90-day trial.

#### **Before you begin**

• You must enter the correct URL and port in your firewall for Catalyst Center to reach the CX Cloud.

**Step 1** From the top-left corner, click the menu icon and choose **Tools** > **Security Advisories**.

If the feature trial hasn't started yet, Catalyst Center displays a banner with the trial offer. If the feature trial has started already, the number of days left in the trial is displayed.

- **Step 2** To begin the trial, you must accept the trial terms and conditions:
	- If you've already accepted the trial terms and conditions for another feature trial or feature, continue to the next step.
	- If you haven't accepted them yet, you are prompted to do so. In the banner, click the **Consent to Connect** link to display the trial terms and conditions and confirm that you've read and agree to them.
- <span id="page-1-1"></span>**Step 3** Confirm that you want to enable the trial.

## **Enable the Field Notices Trial**

You can try out this feature by enabling the CX license for a 90-day trial.

#### **Before you begin**

• You must enter the correct URL and port in your firewall for Catalyst Center to reach the CX Cloud.

**Step 1** From the top-left corner, click the menu icon and choose **Tools** > **Field Notices**.

If the feature trial hasn't started yet, Catalyst Center displays a banner with the trial offer. If the feature trial has started already, the number of days left in the trial is displayed.

- **Step 2** To begin the trial, you must accept the trial terms and conditions:
	- If you've already accepted the trial terms and conditions for another feature trial or feature, continue to the next step.
	- If you haven't accepted them yet, you are prompted to do so. In the banner, click the **Consent to Connect** link to display the trial terms and conditions and confirm that you've read and agree to them.
- **Step 3** Confirm that you want to enable the trial.

 $\mathbf I$ 

٦